## **PREVIOUS PART ONE DOWNLOAD**

**उद्देश** मागीऱ वषााचे भाग १ (Part One) Download करण्यासाठी

**लॉगीन** संचाऱक / सहसंचाऱक / सहाय्यक संचाऱक

**Path** रिपोर्ट → मागील भाग १

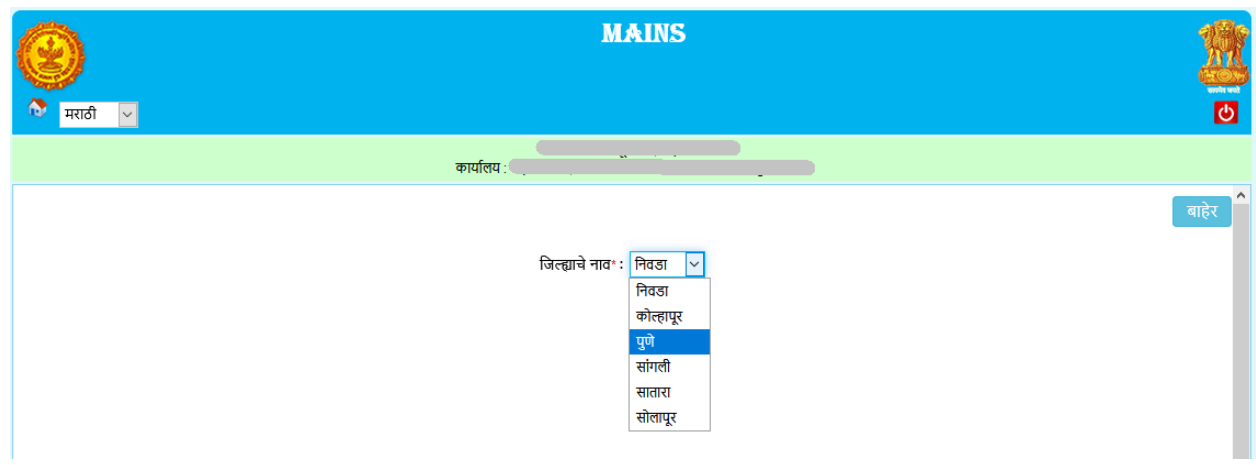

वरील screen प्रमाणे जिल्ह्याचे नाव निवडावे (जिल्ह्याचे नाव हे फक्त संचालक / सहसंचालक यांनाच दिसेल ). निवडून झाल्यानंतर खालील स्क्रीन तुम्हाला दिसेल.

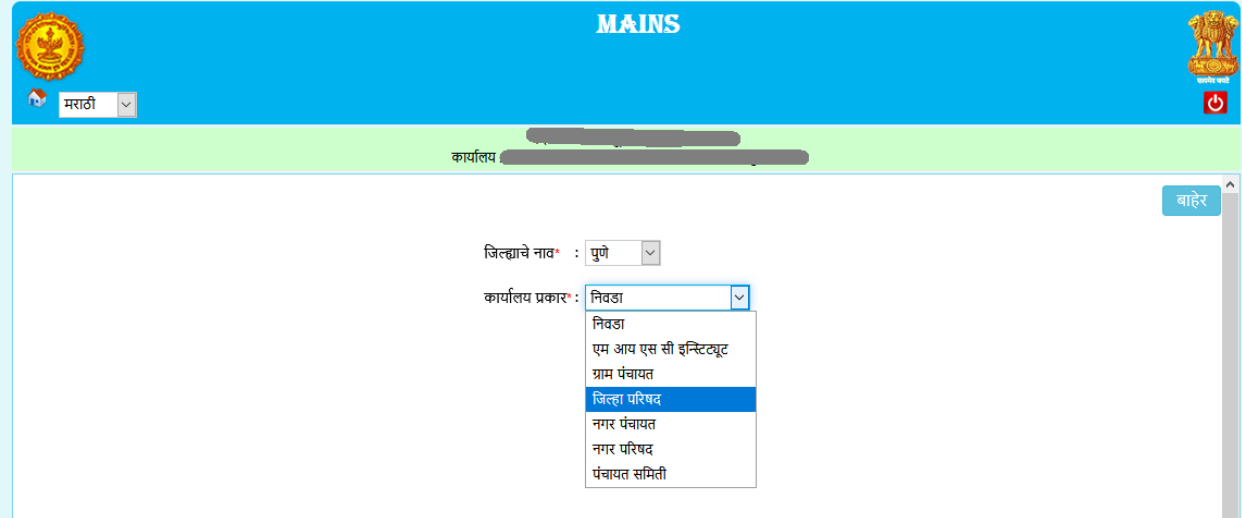

वरील screen मध्ये आपल्याला कार्यालयाचे प्रकार दिसतील. कार्यालयाचे प्रकार निवडून झाल्यानंतर खालील स्क्रीन तुम्हाऱा दिसेऱ.

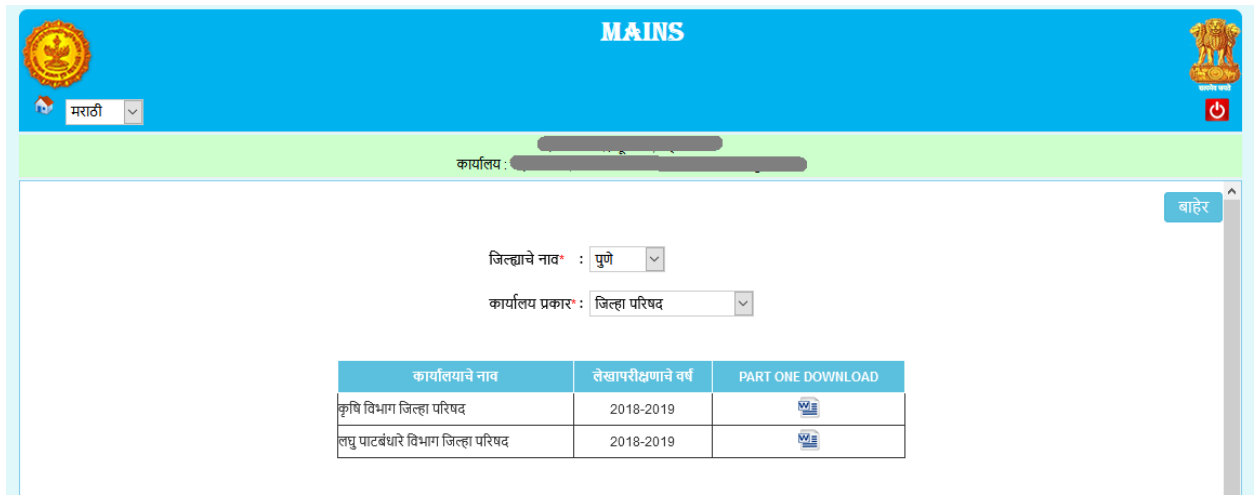

वरील screen मध्ये दिसत असलेल्या Table मधून तुम्ही Part One डाऊनलोड करू शकता.

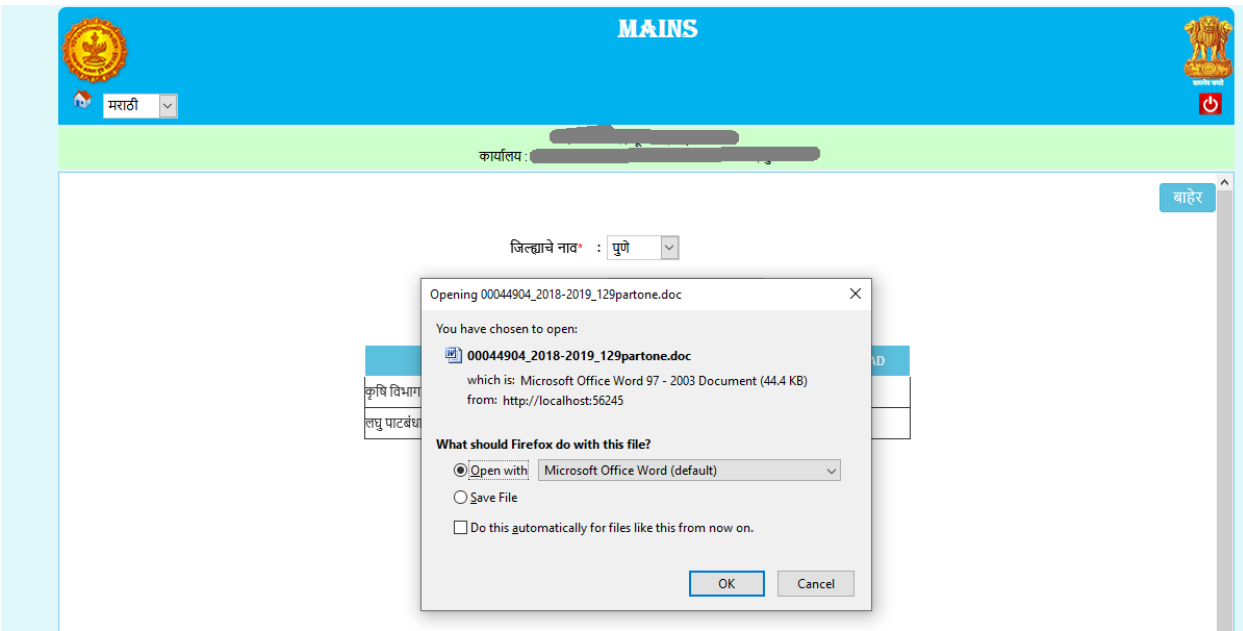